# **Boletim Técnico**

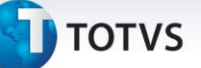

### **Bônus de Veículo de Venda por Data de Compra**

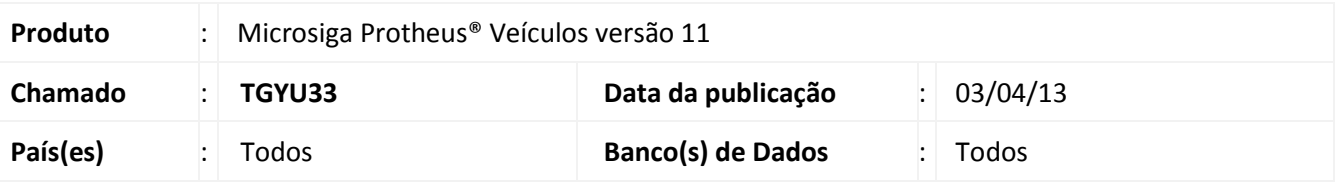

### Importante

Esta melhoria depende de execução do *up-date* de base **UPDVEIG4**, conforme **Procedimentos para Implementação**.

Implementada melhoria na rotina **Bônus do Veículo (VEIVA640)**, com a disponibilização dos campos: **Vigência (VZQ\_DATINI e VZQ\_DATFIN)** e **Data de Compra (VZQ\_DINCPA e VZQ\_DFICPA),** com o objetivo de criar uma regra de bônus de veículos para vendas, utilizando a data de compra do veículo, em conjunto com a data de vigência. Desta maneira, possibilita criar uma maior variedade de regras de bônus de veículos no Sistema.

### **Procedimento para Implementação**

Para viabilizar essa melhoria, é necessário aplicar o pacote de atualizações (*Patch*) deste chamado.

Antes de executar o compatibilizador **UPDVEIG4** é imprescindível:

- a) Realizar o *backup* da base de dados do produto que será executado o compatibilizador (diretório **\PROTHEUS11\_DATA\DATA**) e dos dicionários de dados SXs (diretório **\PROTHEUS11\_DATA\SYSTEM**).
- b) Os diretórios acima mencionados correspondem à **instalação padrão** do Protheus, portanto, devem ser alterados conforme o produto instalado na empresa.
- c) Essa rotina deve ser executada em **modo exclusivo**, ou seja, nenhum usuário deve estar utilizando o sistema.
- d) Se os dicionários de dados possuírem índices personalizados (criados pelo usuário), antes de executar o compatibilizador, certifique-se de que estão identificados pelo *nickname*. Caso o compatibilizador necessite criar índices, irá adicioná-los a partir da ordem original instalada pelo Protheus, o que poderá sobrescrever índices personalizados, caso não estejam identificados pelo *nickname*.
- e) O compatibilizador deve ser executado com a **Integridade Referencial desativada\***.

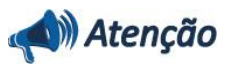

**O procedimento a seguir deve ser realizado por um profissional qualificado como Administrador de Banco de Dados (DBA) ou equivalente!** 

**A ativação indevida da Integridade Referencial pode alterar drasticamente o relacionamento entre** 

 $\odot$ 

 $\odot$ 

 $\odot$ 

Este documento é de propriedade da TOTVS. Todos os direitos reservados. ©

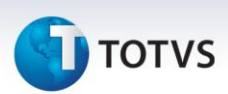

### **tabelas no banco de dados. Portanto, antes de utilizá-la, observe atentamente os procedimentos a seguir:**

- i. No **Configurador (SIGACFG)**, veja **se a empresa utiliza** Integridade Referencial, selecionando a opção **Integridade/Verificação (APCFG60A)**.
- ii. Se **não há** Integridade Referencial **ativa**, são relacionadas em uma nova janela todas as empresas e filiais cadastradas para o sistema e nenhuma delas estará selecionada. Neste caso, **E SOMENTE NESTE, não é necessário** qualquer outro procedimento de **ativação ou desativação** de integridade, basta finalizar a verificação e aplicar normalmente o compatibilizador, conforme instruções.
- iii. **Se há** Integridade Referencial **ativa** em **todas as empresas e filiais**, é exibida uma mensagem na janela **Verificação de relacionamento entre tabelas**. Confirme a mensagem para que a verificação seja concluída, **ou**;
- iv. **Se há** Integridade Referencial **ativa** em **uma ou mais empresas**, que não na sua totalidade, são relacionadas em uma nova janela todas as empresas e filiais cadastradas para o sistema e, somente, a(s) que possui(em) integridade está(arão) selecionada(s). Anote qual(is) empresa(s) e/ou filial(is) possui(em) a integridade ativada e reserve esta anotação para posterior consulta na reativação (ou ainda, contate nosso Help Desk Framework para informações quanto a um arquivo que contém essa informação).
- v. Nestes casos descritos nos itens **"iii"** ou **"iv", E SOMENTE NESTES CASOS**, é necessário **desativar** tal integridade, selecionando a opção **Integridade/ Desativar (APCFG60D)**.
- vi. Quando desativada a Integridade Referencial, execute o compatibilizador, conforme instruções.
- vii. Aplicado o compatibilizador, a Integridade Referencial deve ser reativada, **SE E SOMENTE SE tiver sido desativada**, através da opção **Integridade/Ativar (APCFG60)**. Para isso, tenha em mãos as informações da(s) empresa(s) e/ou filial(is) que possuía(m) ativação da integridade, selecione-a(s) novamente e confirme a ativação.

### **Contate o Help Desk Framework EM CASO DE DÚVIDAS!**

1. Em **Microsiga Protheus® ByYou Smart Client**, digite no campo **U\_UPDVEIG4** no **Programa Inicial**.

## Importante

Para a correta atualização do dicionário de dados, certifique-se que a data do compatibilizador seja igual ou superior a **30/11/12.**

- 2. Clique em **OK** para continuar.
- 3. Ao confirmar é exibida uma mensagem de advertência sobre o *backup* e a necessidade de sua execução em **modo exclusivo**.
- 4. Clique em **Processar** para iniciar o processamento. O primeiro passo da execução é a preparação dos arquivos.

É apresentada uma mensagem explicativa na tela.

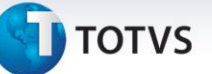

- 5. Em seguida, é exibida a janela **Atualização concluída** com o histórico (*log*) de todas as atualizações processadas. Nesse *log* de atualização são apresentados somente os campos atualizados pelo programa. O compatibilizador cria os campos que ainda não existem no dicionário de dados.
- 6. Clique em **Gravar** para salvar o histórico (*log*) apresentado.
- 7. Clique em **OK** para encerrar o processamento.

### **Atualizações do compatibilizador**

- 1. Criação de **Campos** no arquivo **SX3 – Campos:**
	- Tabela **VZQ – Bônus Veículo**:

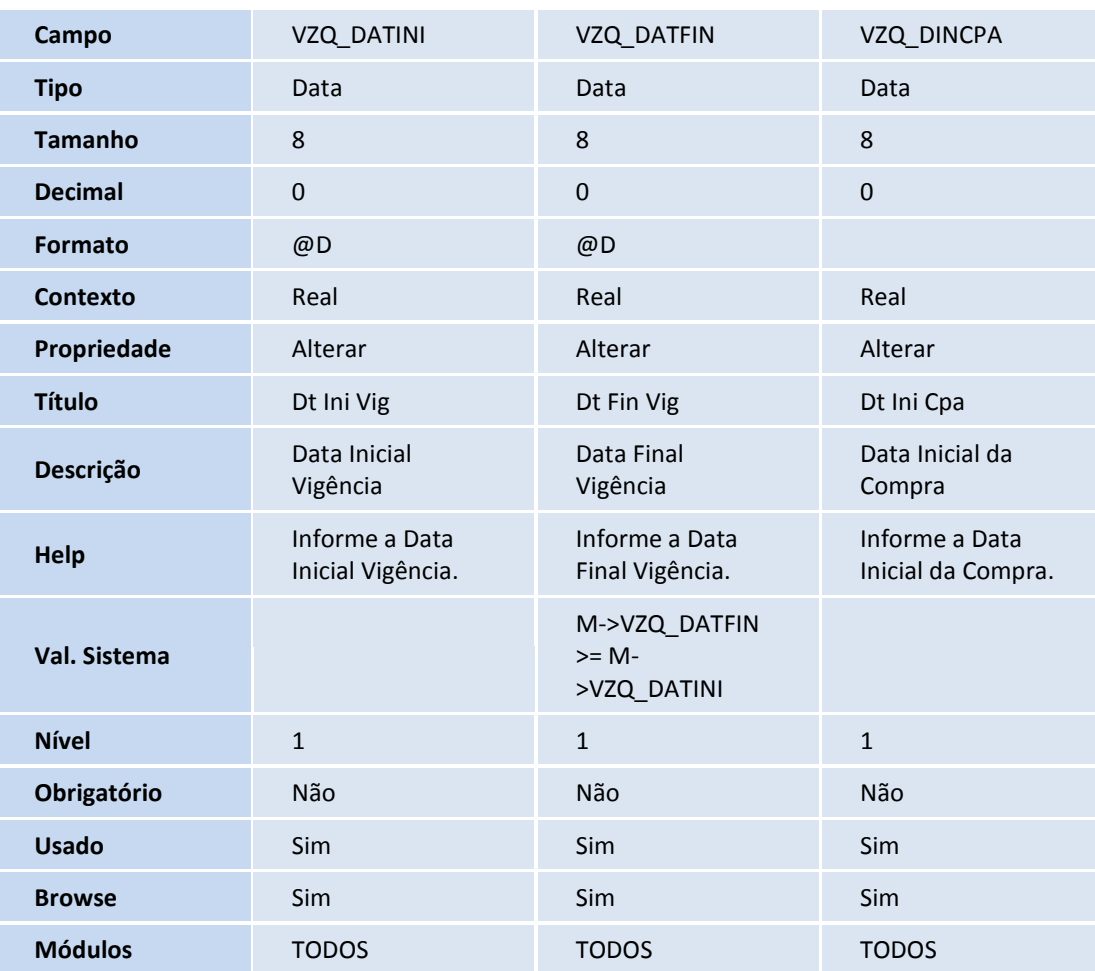

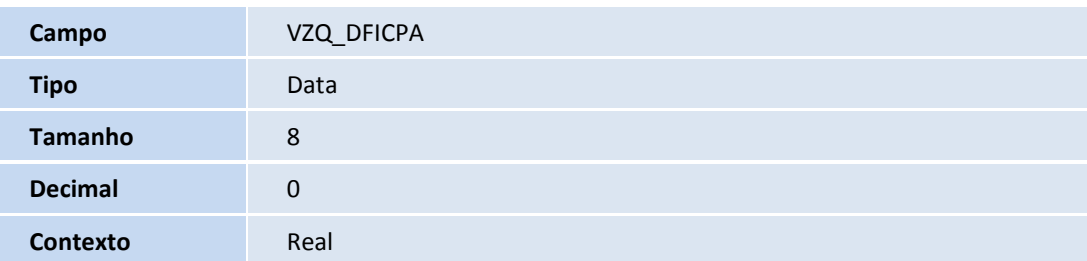

# **Boletim Técnico**

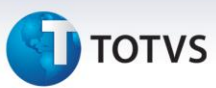

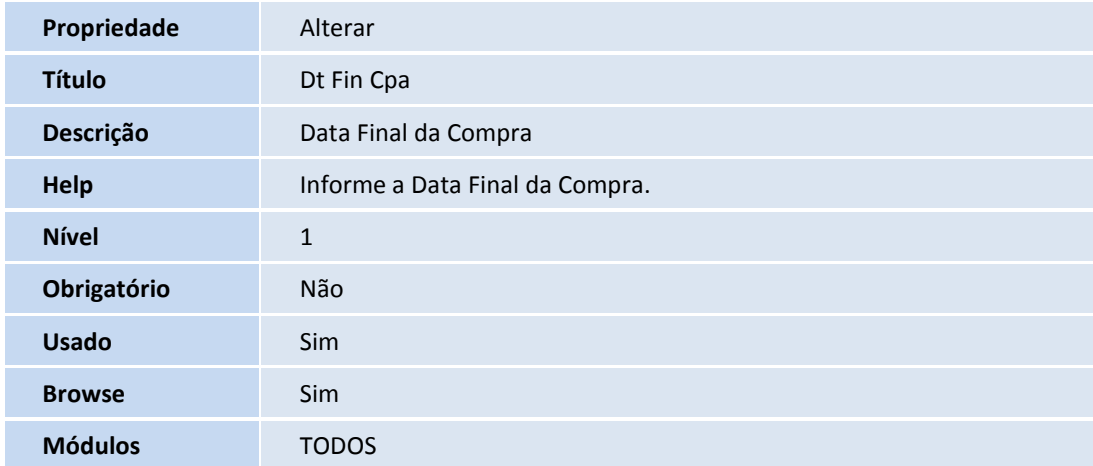

#### *Importante*

ig

O tamanho dos campos que possuem grupo podem variar conforme ambiente em uso.

### **Procedimentos para Utilização**

- 1. Em **Veículos (SIGAVEI)** acesse **Atualizações/CAD Gestão/Bônus do Veículo (VEIVA640)**.
- 2. Clique em **Incluir.**

Observe que o Sistema apresenta os novos campos: **Vigência** e **Data de Compra**.

A funcionalidade da rotina continua a mesma, porém com a criação dos campos citados é possível:

- Criar bônus de venda utilizando apenas a data de Vigência. Desta maneira, o Sistema analisa se a database acessada no Sistema para vender o veículo está fora do intervalo estabelecido para o bônus, não sendo considerado para os veículos vendidos no **Atendimento Modelo 2.**
- Criar bônus de venda utilizando a data de Vigência em conjunto com a Data de Compra. Além de analisar se a database em que está vendendo o veículo está no intervalo da data de Vigência do bônus. O Sistema analisa a data de entrada do veículo no sistema, ou seja, a Data de Compra do veículo. Portanto, para que o bônus cadastrado seja considerado, é necessário que esteja vendendo o veículo dentro do intervalo da data de Vigência e a data de entrada do veículo esteja dentro do intervalo da Data de Compra.

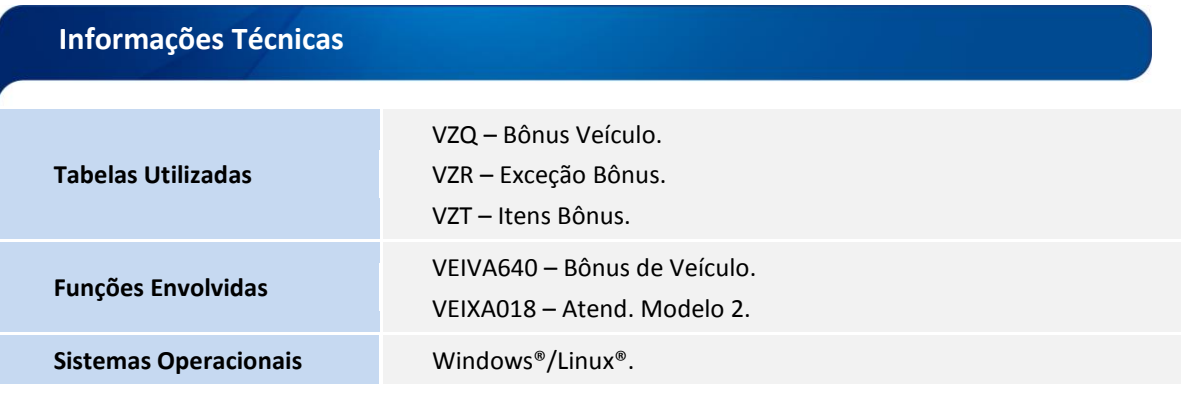

Este documento é de propriedade da TOTVS. Todos os direitos reservados.

 $\odot$